# **1. Description of appearance**

Product structure:

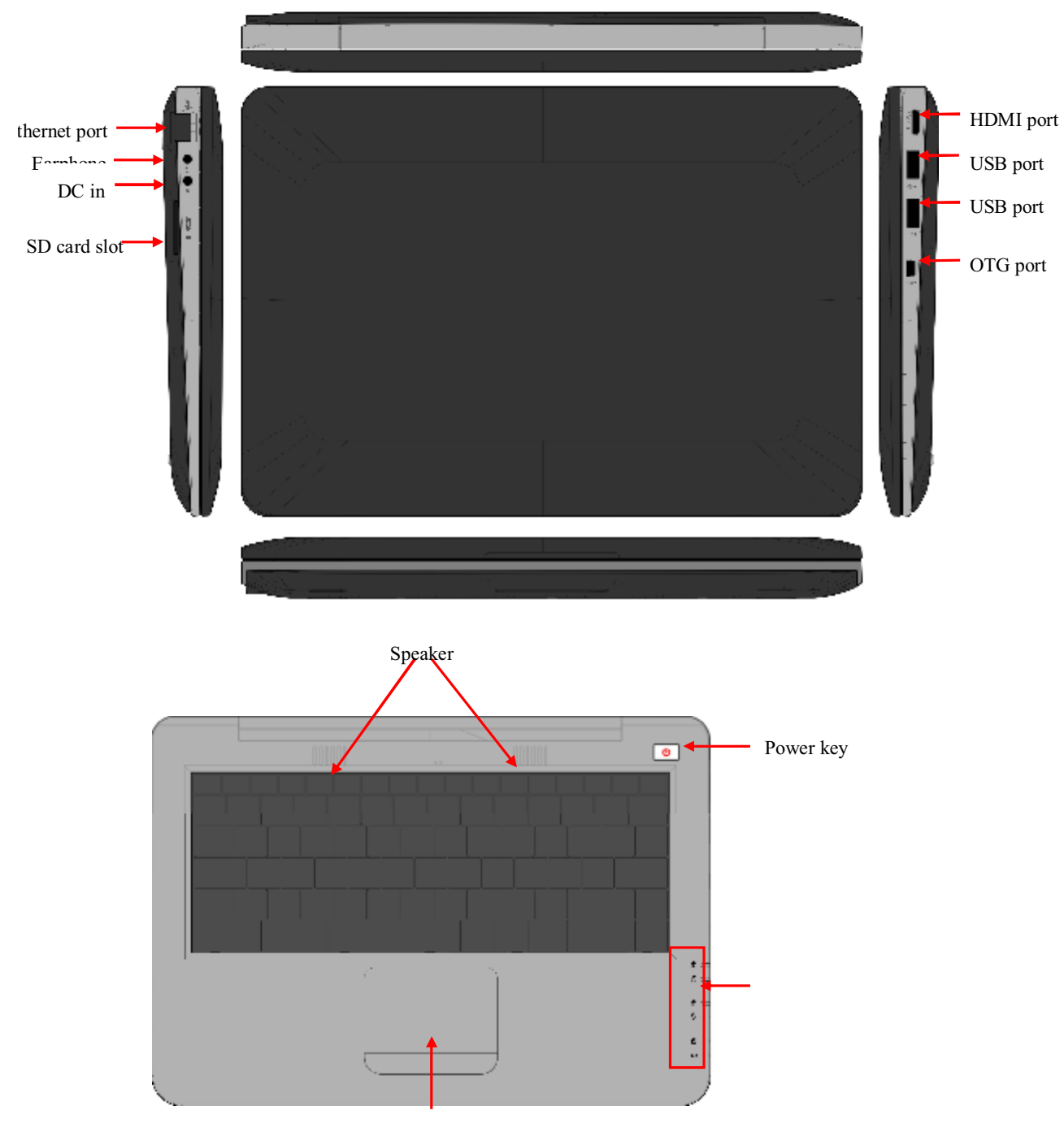

Touch panel

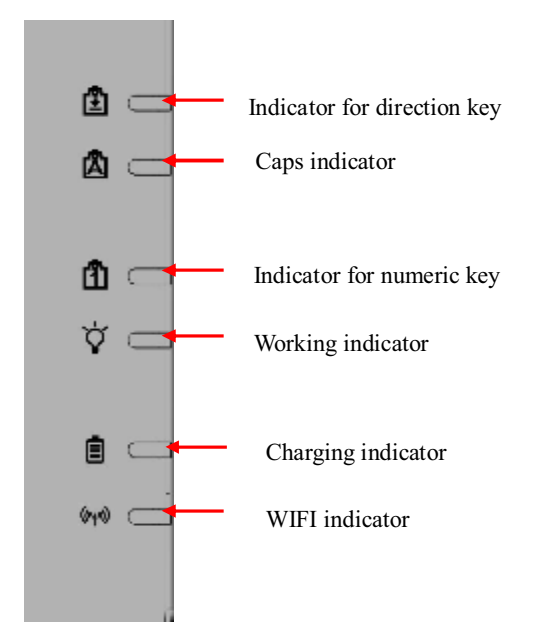

### **Get ready**

Statement: This Company is committed to continuous improvement of product quality, and the software version will be updated from time to time. In case of any functional inconsistency of finally delivered products with the description in this manual, please refer to the finally delivered products. Thank you for your understanding!

### **2.1 Battery charging**

The pad has a built-in battery. Charging will be recommended by the system when the battery level is low.

### Power adapter

One end of the adapter is connected to an outlet, and the other end to the pad's power jack, to charge the device. (It is strongly recommended to use the power adapter supplied to avoid damage.)

Charging method:

1. Plug in power adapter, and the battery charging indicator turns red, indicating the battery is being charged. When the battery is fully charged, the indicator shows green. Plug out the adapter and the indicator will extinguish.

2. During charging, the user may still use the pad.

**2.2 Use of storage card**

Insert storage card:

Insert the storage card into the slot, and press the card into it with a finger until a click is heard. The top left of the screen will read: Preparing storage card.

Browse the files on the storage card:

Start "My pad" procedure to show all files under the root directory. Select "Storage card 1" and open it to browse the contents of the card.

#### Draw the storage card:

Close all files opened on the card. Click menu to select "Setting – Internal storage of the storage device – Storage card 1 – Unload the storage card", and the system will pop up a prompt: "The storage card removed successfully". Press it lightly to bounce a portion of the card, and then take it out of the slot. The top left of the screen will read "The storage card removed successfully".

#### Precautions:

- 1. The card shall be inserted into right position, or it may be damaged;
- 2. Please do not forcedly draw the storage card from slot without "unloading the storage card", to avoid any damages to the card;
- 3. It is recommended to use the storage cards of main brands, to avoid incompatibility of cards.

### **2.3 Hot plugging of the storage card and external USB disk**

Please do not hot plug the storage card or external USB disk while using or browsing the files on them. Directly plugging out of the storage card or external USB disk whose files are being browsed or used in such software as My video, My music and My photos may damage the card and disk, and may also automatically exit the procedure for the purpose of self-protection. For the plugging of the storage card, please refer to "2.2 Use of storage card". Close all files being used before plugging out of the external USB disk.

#### **2.4 Storage space**

The device has three storage spaces: internal memory, USB disk and storage card. The device's internal storage will not be displayed; the file name of the storage card displayed is "SD card 1"; and the file names of the external USB disk are "USB 1" and "USB 2". The storage space for the system is used for storing system files only; the total internal storage space is 4B; and the space of USB disk and storage card depends on their capacity, with 32GB at most.

For specific information about memory, please refer to 8.7 Storage card and device storage.

#### **2.5 Start-up and shutdown**

1. **Start-up**: When the battery power is sufficient, press and hold the power key for 2 seconds to start up the device. After start-up, enter main interface directly;

2. **Shutdown**: Press and hold the power key (for 4 seconds) and a shutdown confirmation interface will pop up.

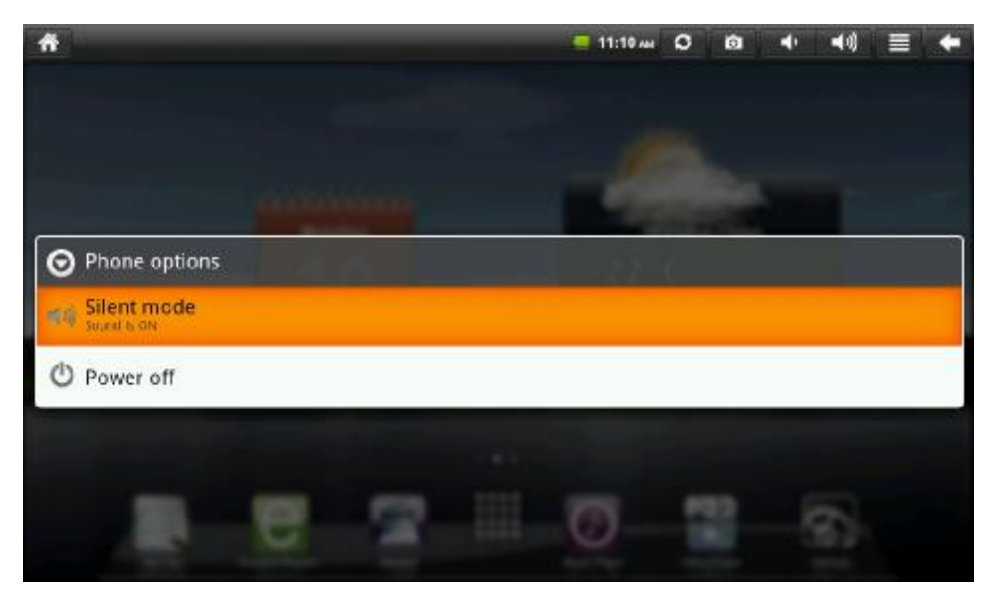

Click "Power off" to shut down the device. Press ESC key to return to operation interface for further use.

Click "Silent mode" to enter silent mode or close silent mode.

3. **Sleep**: Press and hold the power key (for 2 seconds) to enter sleep status, where the LCD will dim out. Under sleep status, press the power key to wake it up. If the battery level is very low under sleep status, the device will shutdown automatically after start-up for saving energy.

### **3. Input operation**

### **3.1 Keyboard**

While using procedures or files that require input text and numbers, you may use the keyboard to input them.

Note: The device supports external USB keyboard, but some keys may fail to work when you use such external USB keyboard.

### **3.2 Touch panel**

The touch panel can sense the moves of your fingers. Following operations are available:

Note: Please do not place any object on the surface of the touch panel, for it may scrape or press the panel.

Click: Select an icon, and click the left mouse key to choose a desired icon or item.

Press and hold: Select an icon, and press and hold the left mouse key to choose the icon. You may also drag it down to the shortcut bar on the bottom of the desktop for display.

Drag: You may drag an icon on the desktop to move among different pages within target interface. You may also drag the application procedure icon to the shortcut bar.

# **3.3 Mouse**

The device supports external USB mouse. When the USB mouse was inserted, you may click, select, drag, slide and right click to pop up the function menu.

### **4. Desktop**

### **4.1 Status bar**

The top of the screen is status bar. There is a software button on the left of the status bar, and another 6 on the right. They are Homepage button, Manual refresh button, Screen capture button, Volume +/- button, Menu button, and Return button. The status bar also displays system information including 3G signal intensity, WI-FI signal intensity, Ethernet status, battery status, and time.

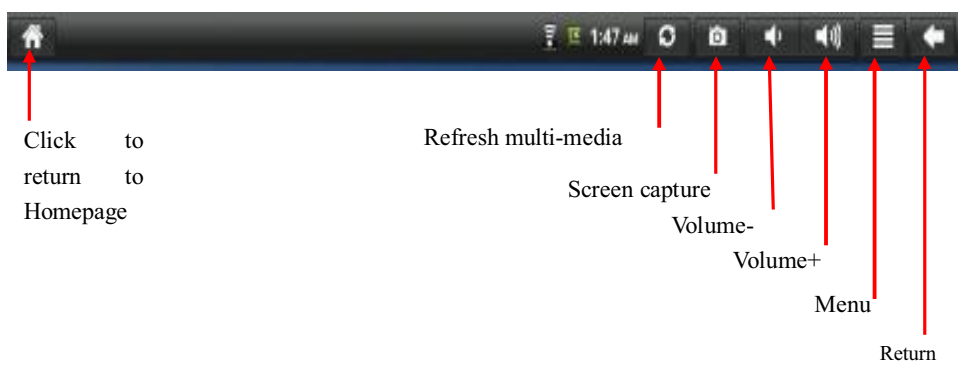

# **4.2 Main interface**

The main interface procedure of the pad includes two modes: desktop widget mode and application procedure icon mode, which may be switched through the button of the shortcut center. The main interface of the desktop widget mode is shown as below:

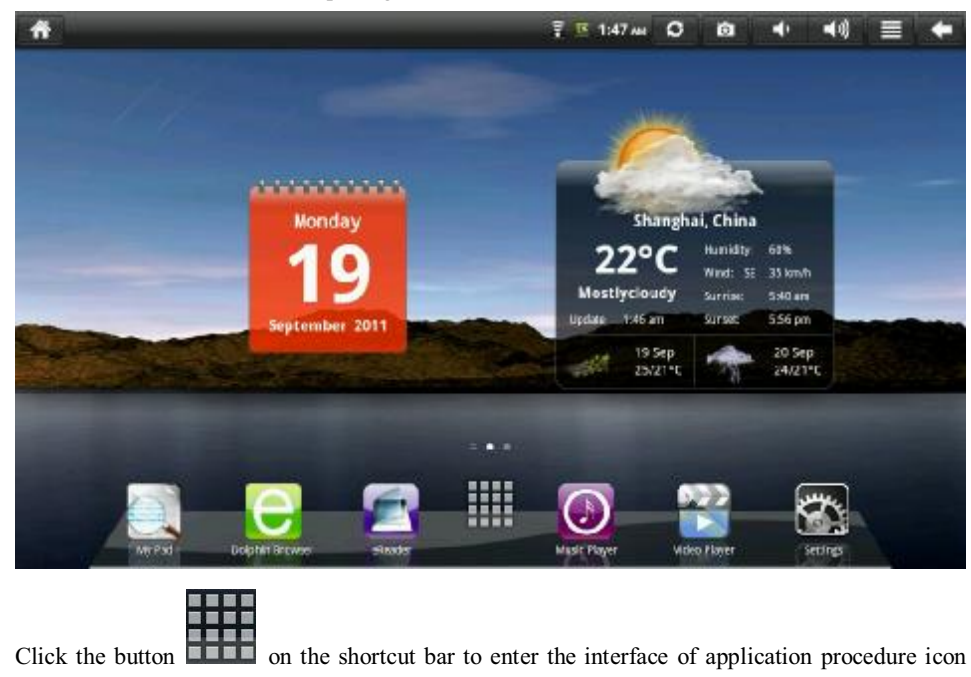

mode. The main interface of the application procedure icon mode is shown as below:

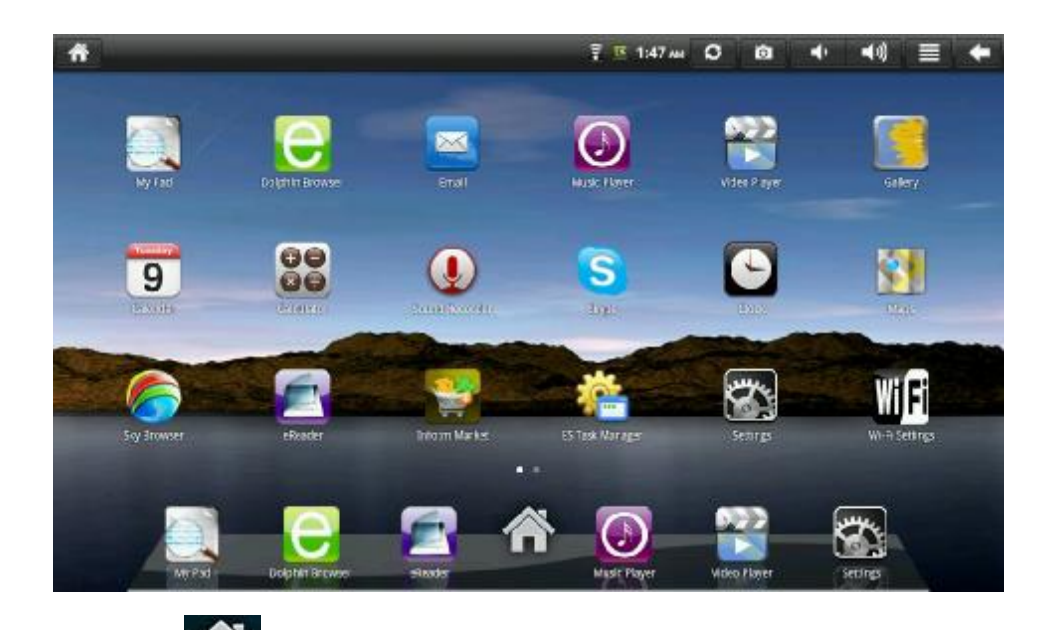

Click button to return to the interface of the desktop widget mode.

# **4.3 Shortcut**

On the main interface of the desktop widget mode, press Menu key or click the menu button

on the status bar, and a menu shortcut will pop up on the lower part of the screen. The menu includes Add widget, Wallpaper, Notifications, and Settings as shown in the following picture:

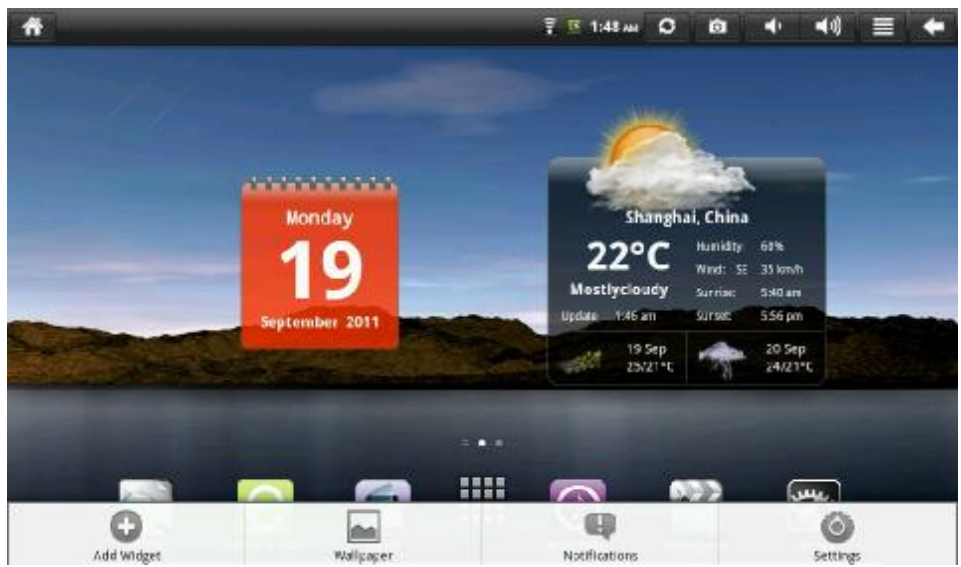

# **4.4 Shortcut to add widget**

# **1. Add window widget**

To add window widget to the main screen, please press "Menu – Add – Window widget". Choose

a window widget to add it to the main screen. After that, click the shortcut icon to execute corresponding shortcut operations.

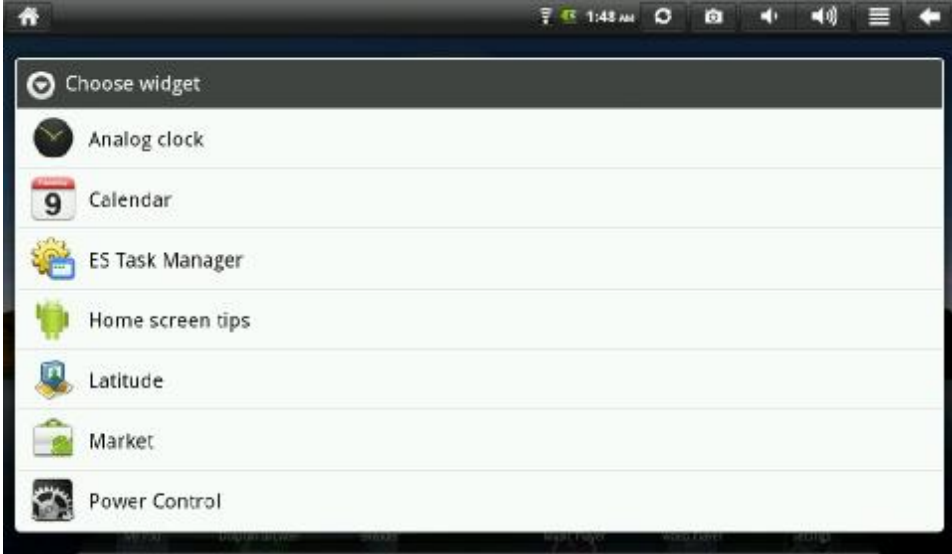

### **4.5 Use of desktop widget**

The user may add, delete or install desktop widget, may add or delete application procedure icons, may also remove and adjust the position of icons, and may also drag icons within working area or between working area and shortcut bar, add or delete icons as well.

On the main interface of the desktop widget mode, press and hold the widget icon, and a bin mark will pop up in the right center. At this moment, you may drag this icon to any position on the desktop, or directly drag it into the bin to delete it.

### **5. Web browsing**

The device may be connected to the Internet via a browser.

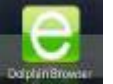

Click the icon **ordinates** on the desktop to open web browsing function. When the web was opened, an interface pops up as below:

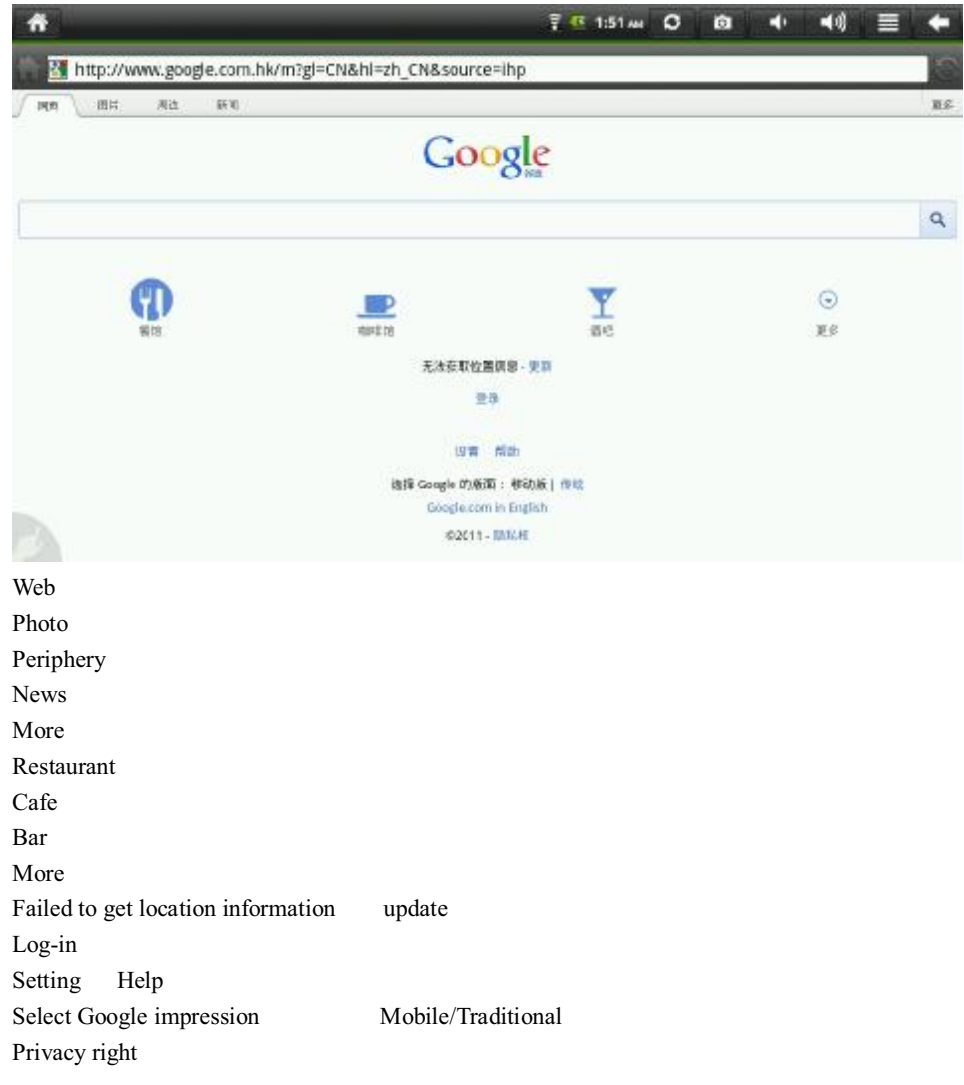

# **6. Introduction to typical application**

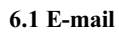

 $\blacksquare$ 

Click the E-mail icon to enter E-mail mode. Set your E-mail account number, and then

operate as below:

- 1. Create a new E-mail;
- 2. Receive and send E-mails; and
- 3. Download or open attachments.

Tip: Press Menu key to pop up shortcut menu as shown below:

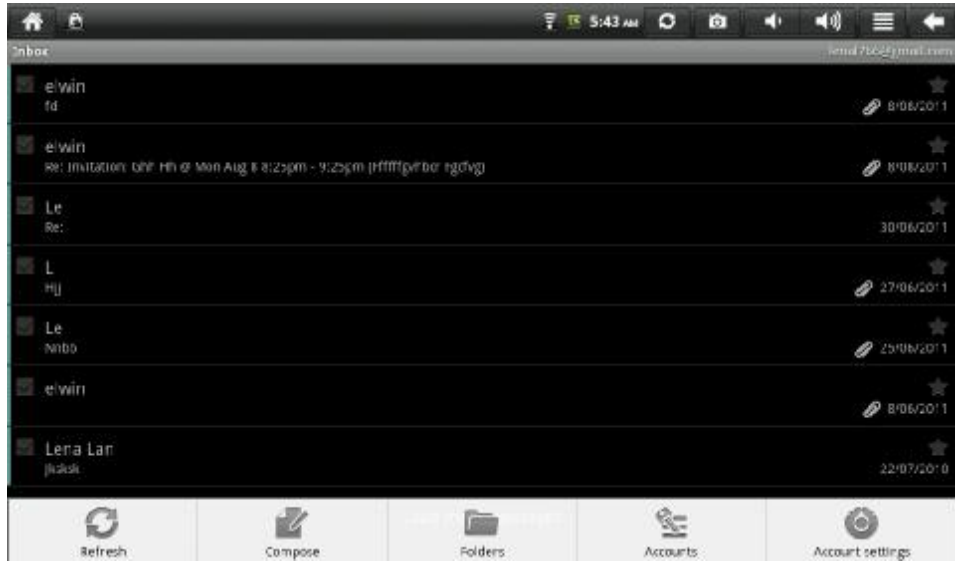

- 1. Refresh the current folder: Re-scan this folder
- 2. Compose a new E-mail: Send a new E-mail
- 3. Folder: Switch among different folders
- 4. Accounts: When more than one account is added, the user may select one from them
- 5. Account settings: The regular settings of accounts

### **6.2 File browsing**

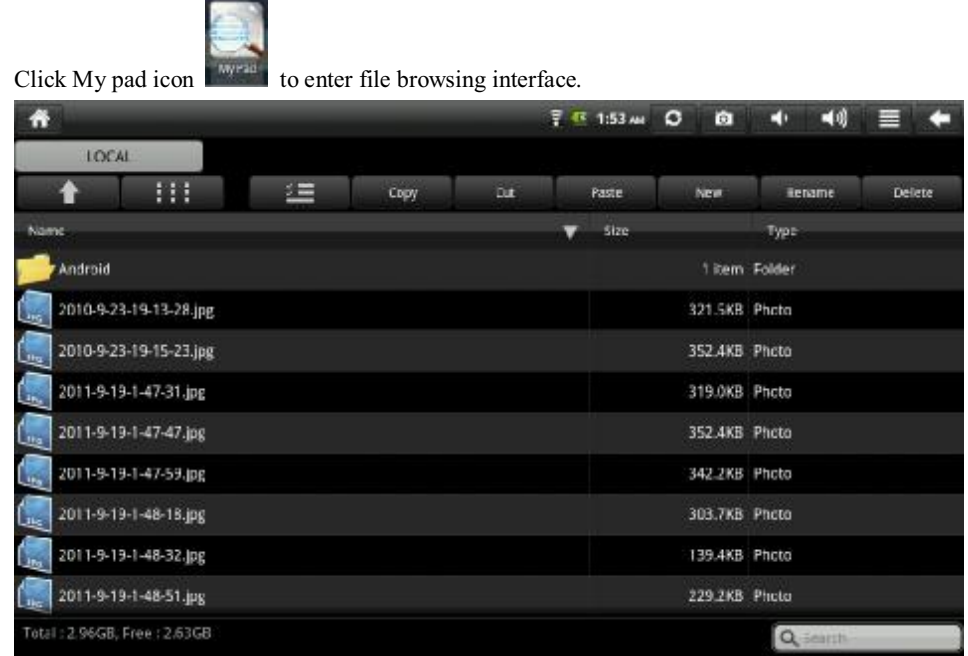

After entering browsing interface, you may choose from many browsing manners, and copy, cut, paste, create, rename or delete files on LOCAL, SD 1, and USB disk.

# **Procedure installing**

To install software in the file browser, you just need to click the installation file whose file extension is .APK. An installation prompt box will pop up. Select installation to install the procedure onto the device.

### **6.3 Gallery**

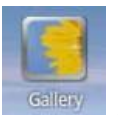

Click the gallery icon to enter gallery interface, as shown below:

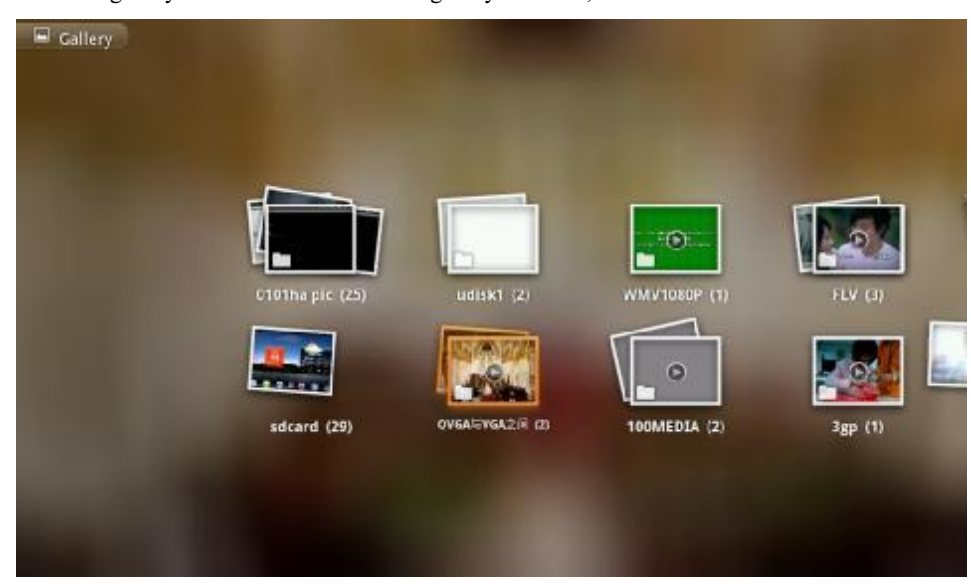

1. After entering the gallery, press the right mouse key to pop up shortcut menu, to select all, cancel "Select all", share, delete, or check photo information.

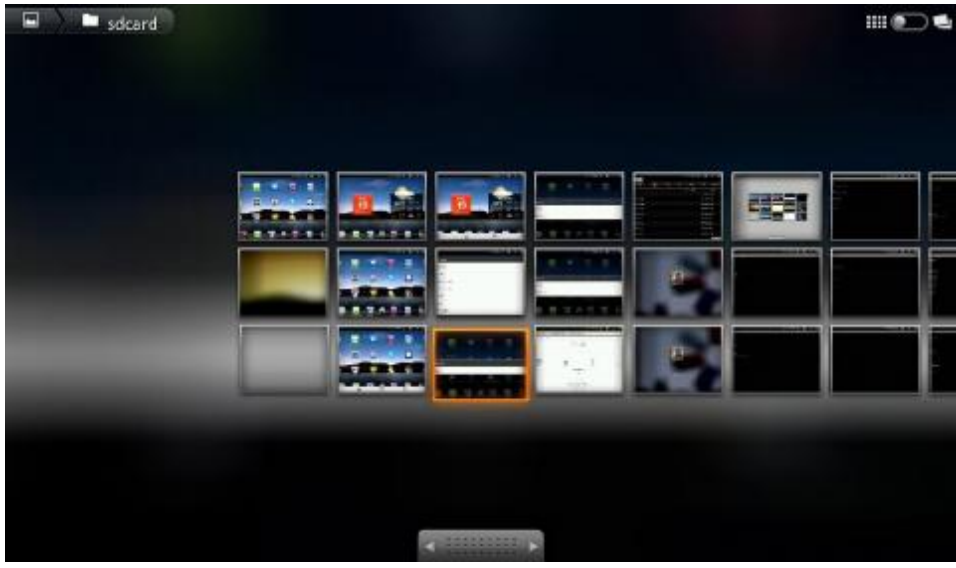

2. To enter full screen mode, click the thumbnails of pictures on the gallery interface.

Click the screen, and Photographic Transparencies will pop up. There are two options on the menu: zoom in or zoom out, which can be achieved by clicking the icon. Click the above "Menu" or directly press the right mouse key, and the following three options will pop up:

1) Share: Select G-mail or E-mail to share pictures

2) Delete: Directly delete pictures

3) Check more: Click it, and five options will pop up: Detail, Set, Cut, Rotate anticlockwise and Rotate clockwise. The pictures may be set as wallpaper or contact icon. To check detailed information about picture, click "Detail".

**6.4 Music**

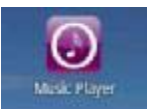

Click icon to enter music interface. You may choose from Music, Favorite and My list in the Music Base.

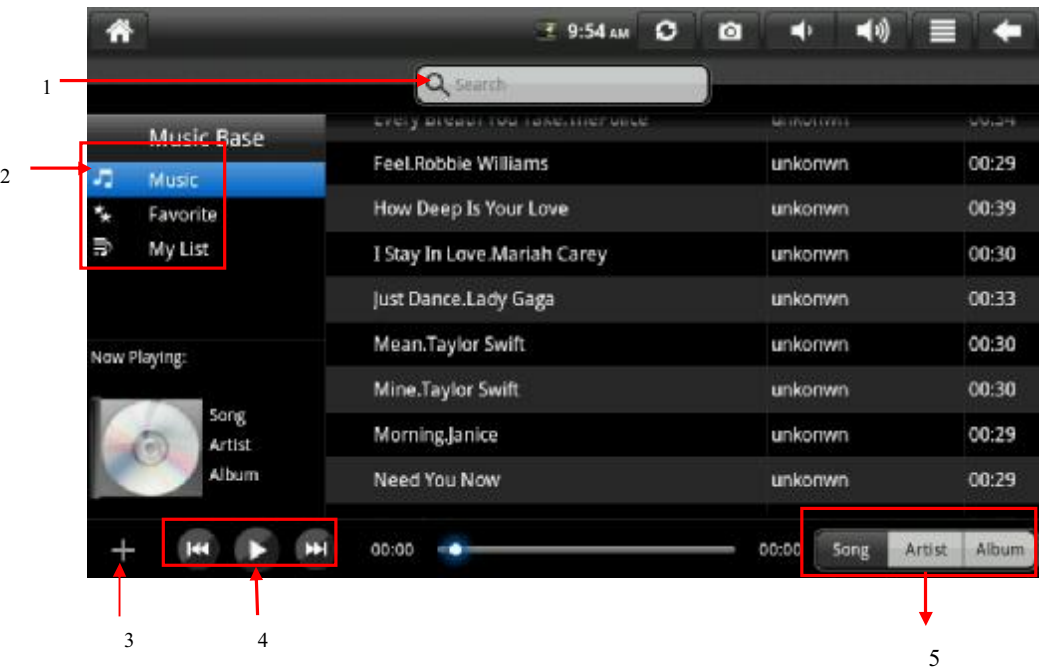

Click a song to enter playing interface.

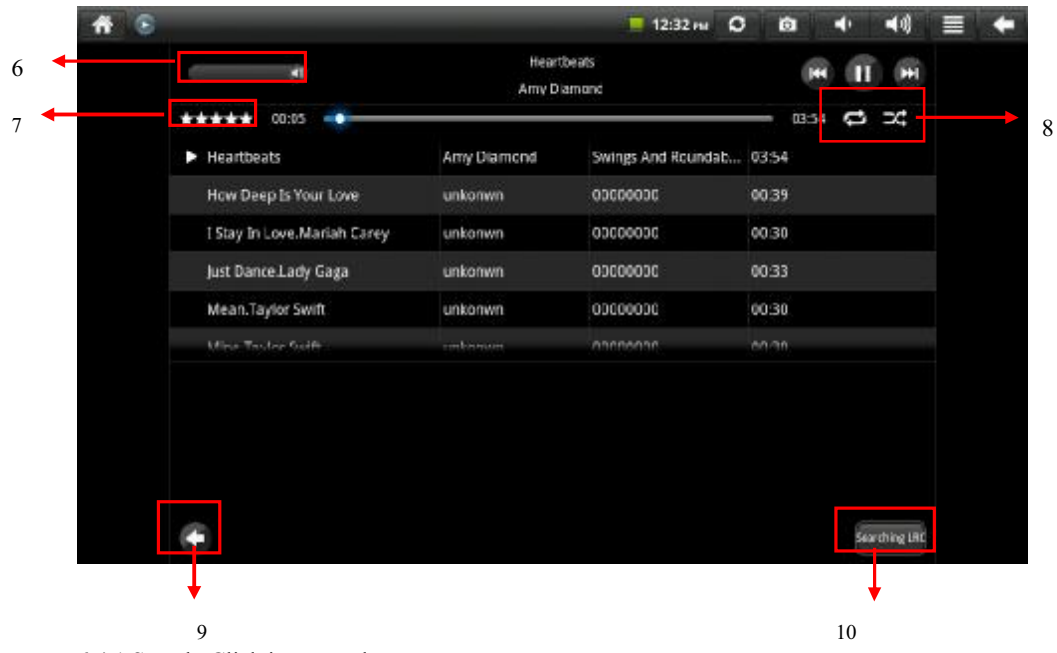

6.4.1 Search: Click it to search songs

6.4.2 List: Include Music, Favorite and My List.

6.4.3 Add: Click it to add new list

6.4.4 Button: Click to choose Play/Pause, Previous/Next song.

6.4.5 Display mode: Include Song, Artist and Album

6.4.6 Volume progress bar: Use it to adjust volume

6.4.7 Star index: Songs over three stars will be classified into "My List"

6.4.8 Click icon to enter shuffle play mode; click icon to switch between "Repeat" all" and "Repeat one" modes.

6.4.9 Return: Click it to return to music interface

6.4.10 Searching LRC: Click it to connect web and search for desired lyrics (WIFI or cabled network is required)

# **6.5 Video player**

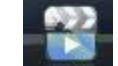

Click icon **we see the interface** of video player.

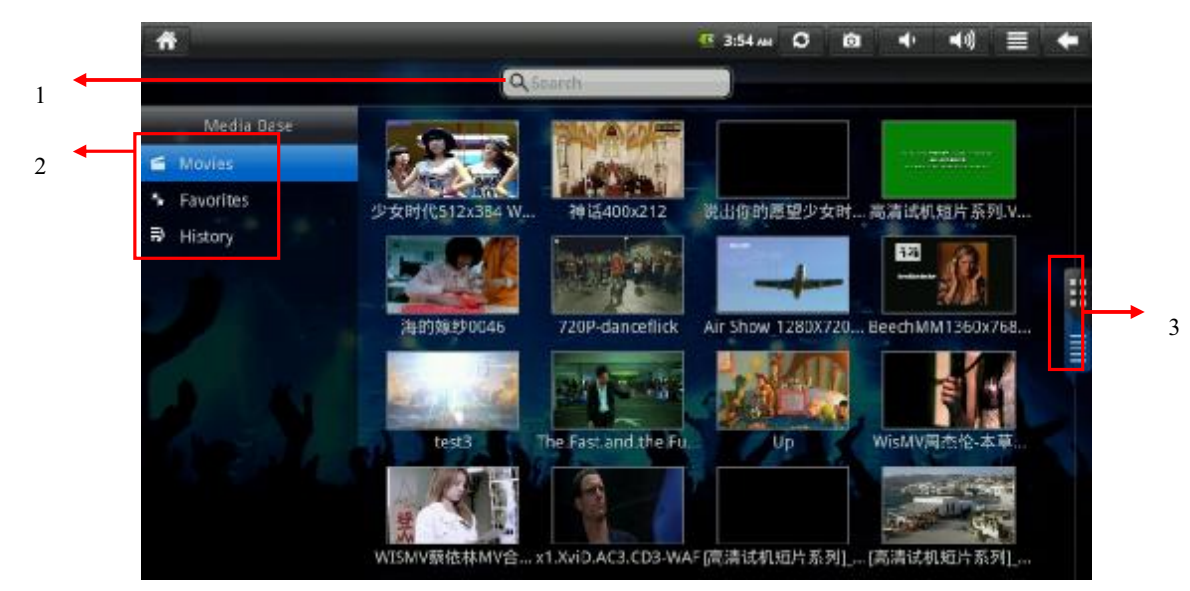

6.5.1 Search: Click it to search for video

6.5.2 List: Include Movies, Favorites and History

6.5.3 Check mode: Click it to shift to movie check mode

**Click video directly to play. Click the image while playing, and a play menu will pop up, as shown below:**

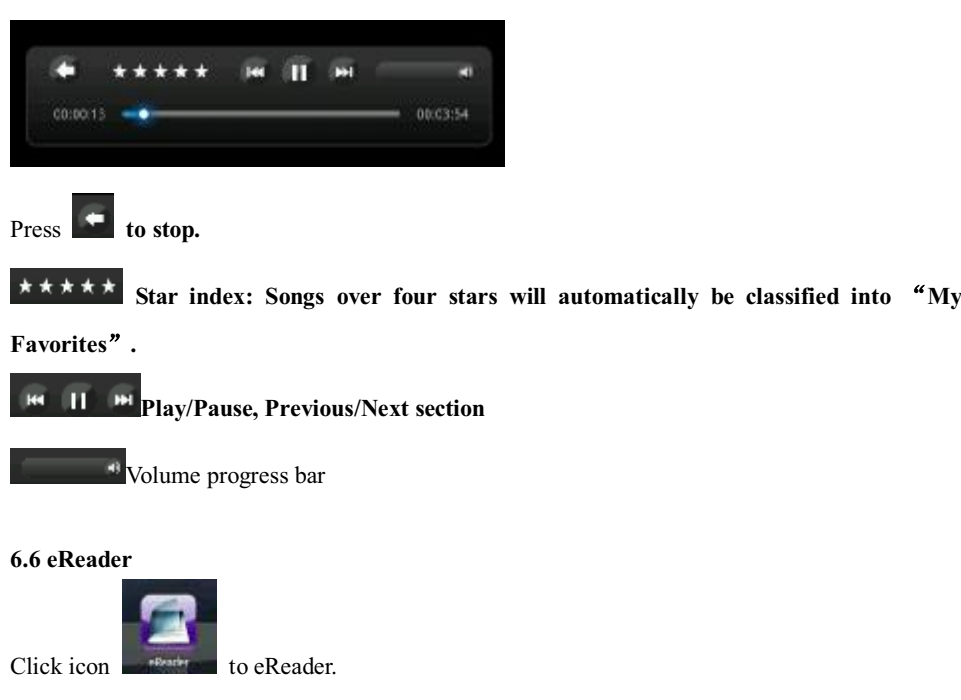

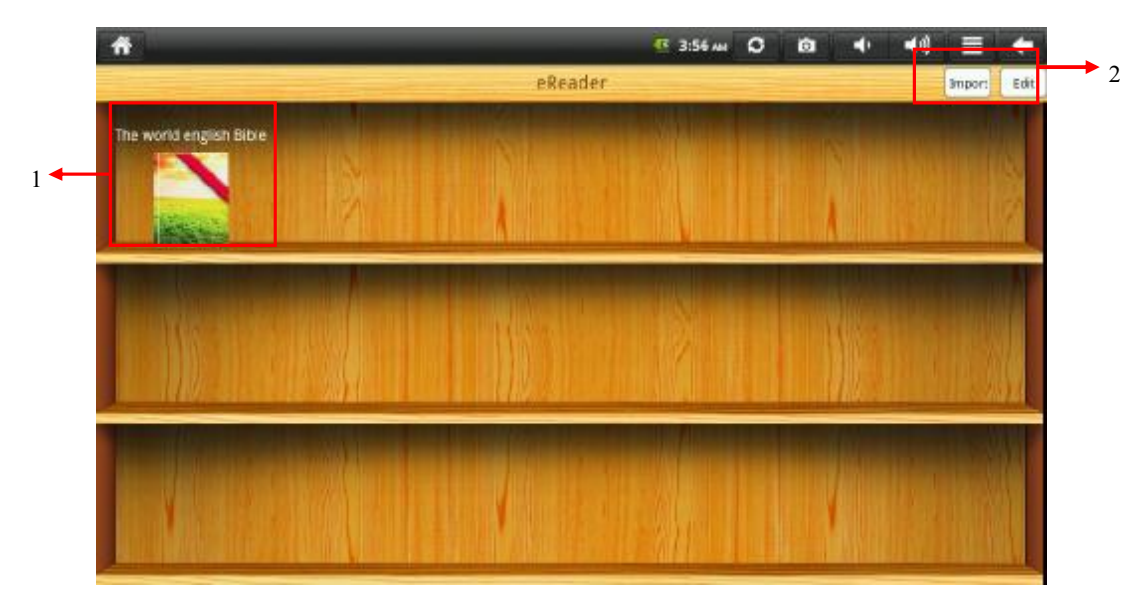

6.6.1 eReader icon: Click it to read e-books

6.6.2 Import & Edit: Click "Import" to add the files on disk into the list; click "Eidt" to delete books from the list

# **6.7 Calender**

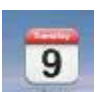

Click icon to enter calender interface, only available for devices that exchange accounts.

After entering the interface, you may manage the agenda. Press the right mouse key, and a menu will pop up. And then operate as below:

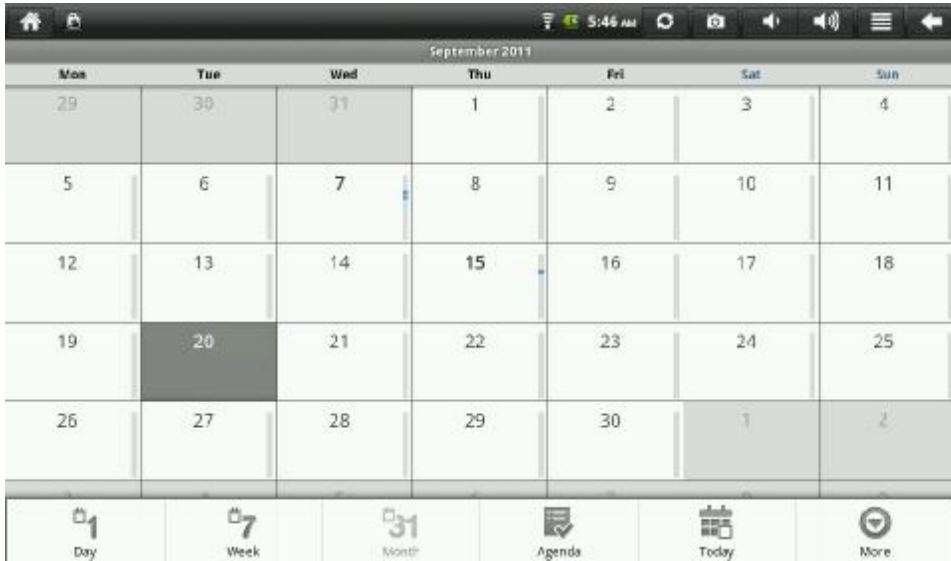

1. Check modes available: Day, Week, Month, Agenda, Today (today's agenda), and More (Click it to create a new calender, check calender and set calender)

2. Press and hold the date with left mouse key, and a menu will pop up; you may check agenda or add new one to it

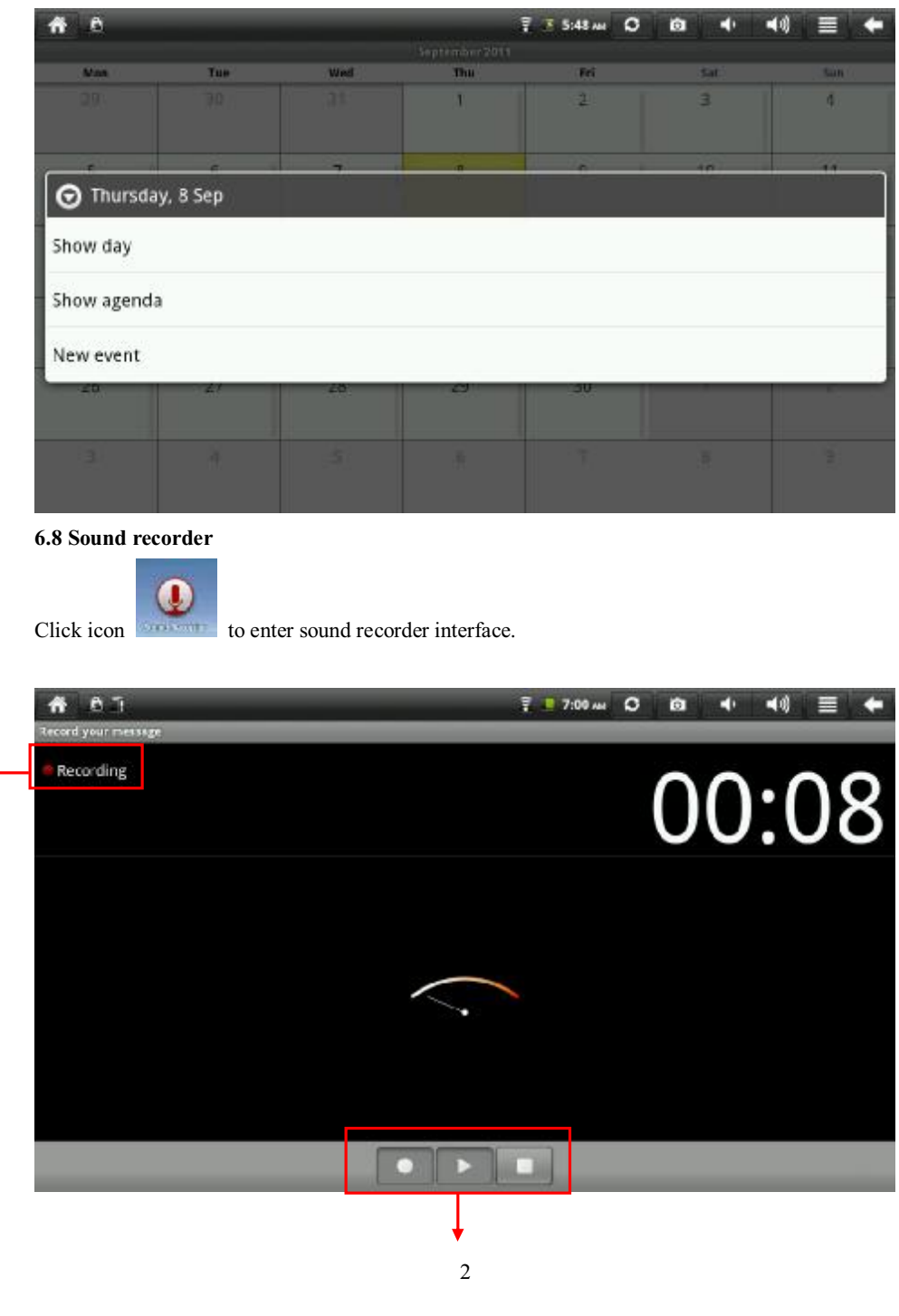

 $1^{\blacktriangleleft}$ 

15

6.8.1 Status: While recording, the light will turn red

6.8.2 Click to start recording; click to stop recording, and click to listen to the sound recorded.

After recording, press to pop up a dialog box as shown below:

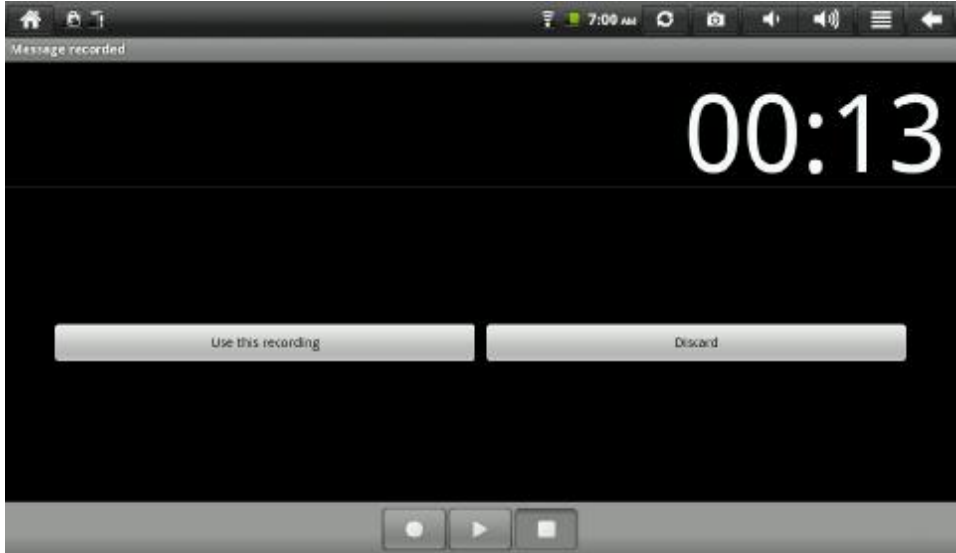

Click "Use this recording" to save the message recorded (as shown below); and click "Discard" to discard the message recorded

While saving message, you may choose the recording name and path

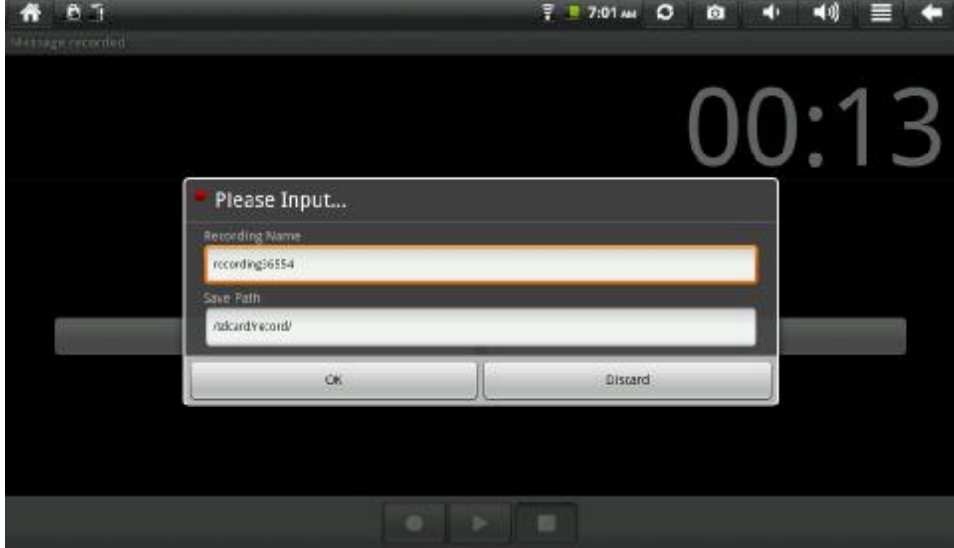

**7 Tips and skills**

# **7.1 Convenient settings**

# **7.1.1 Wi-Fi connection**

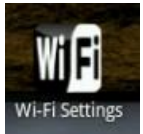

Click icon to enter Wi-Fi settings interface, as shown below:

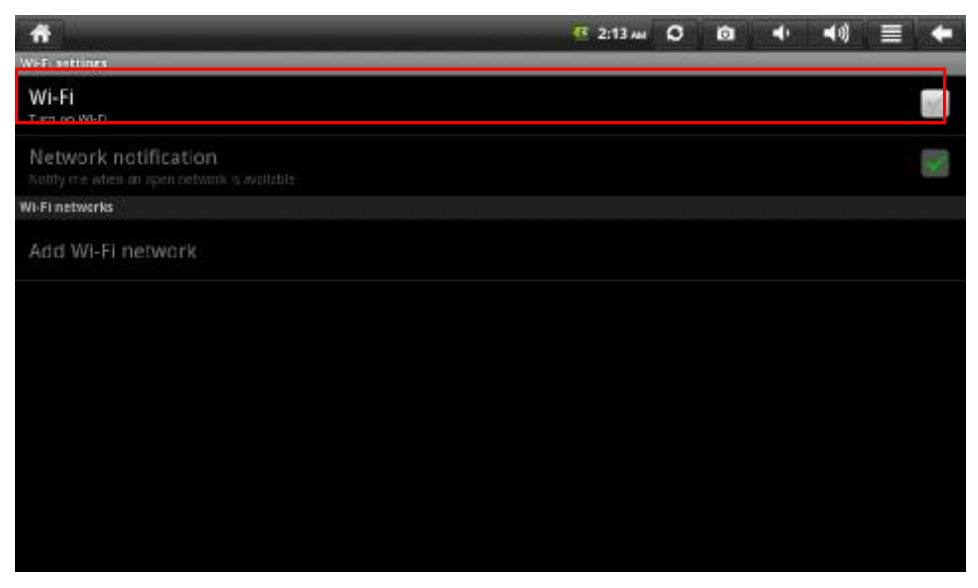

Tick the WIFI check box, and the computer will automatically search for wireless network.

- 1. All APs searched will be listed. Click the AP name to be connected to.
- 2. If such AP was connected before, the AP information will be saved. Select "Connecting" to start connecting; select "Forget" to delete AP information.
- 3. If such AP is not encoded, click "Connecting" in the window to start connecting.
- 4. If such AP is encoded, input password in the window and click "Connecting" to start connecting.
- 5. After the WI-FI was connected, the status bar on top of the desktop will appear a WIFI icon.

Note: Please select appropriate wireless network in accordance with actual situation.

### **7.1.2 Ethernet connection**

After the device was connected to Ethernet via the Ethernet port, click icon Ethernet settings interface, as shown below:

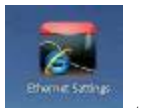

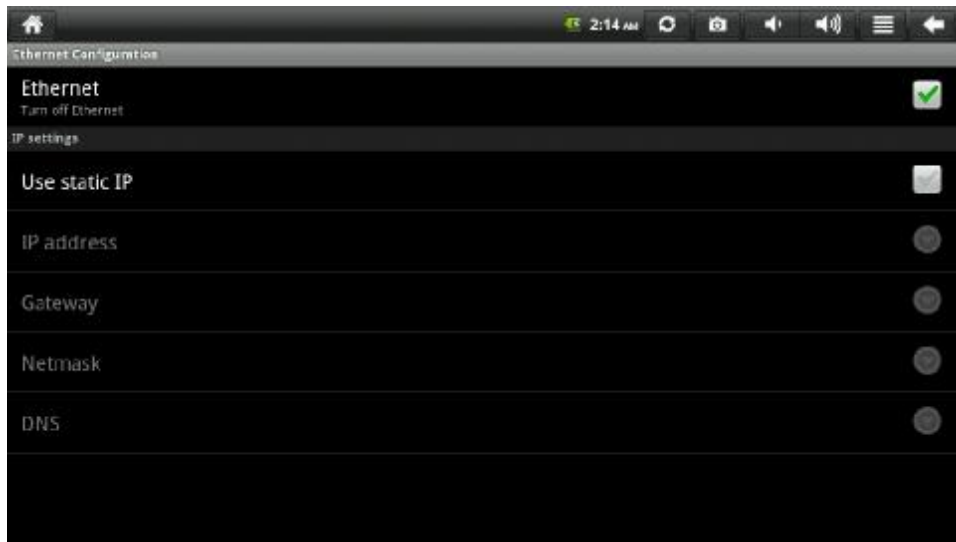

Tick Ethernet check box, and the computer will automatically search for IP to connect it to the network.

You may also use static IP. Tick "Use static IP" check box and set all parameters to connect.

### **7.2 Tips for battery use**

The device will consume a lot of power due to its broad screen. To extend the use life of the battery, you may reduce the frequency of using following functions:

- 1. Watch movies and listen to music
- 2. Brightness: Please press "Menu key Settings Sound and Display (Display settings) Brightness" to reduce the brightness.
- 3. Network searching: Please press "Menu key Settings WIFI network WIFI connection WIFI settings – Network notification".

#### **8. Personalized settings**

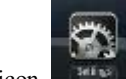

To enter personalized settings, click icon **on shortcut menu.** 

# **8.1 Wireless network**

WIFI

Connect WIFI network

To set and manage WIFI port, please press "Menu key – System settings – Wireless network – WIFI settings".

For more details, please refer to 7.1.1 WIFI connection under Convenient settings.

### **8.2 Cabled network**

Connect the device to wideband network or Ethernet.

For more details, please refer to 7.1.2 Cabled network under Convenient settings.

### **8.3 Sound**

Set ringtone, notification and volume

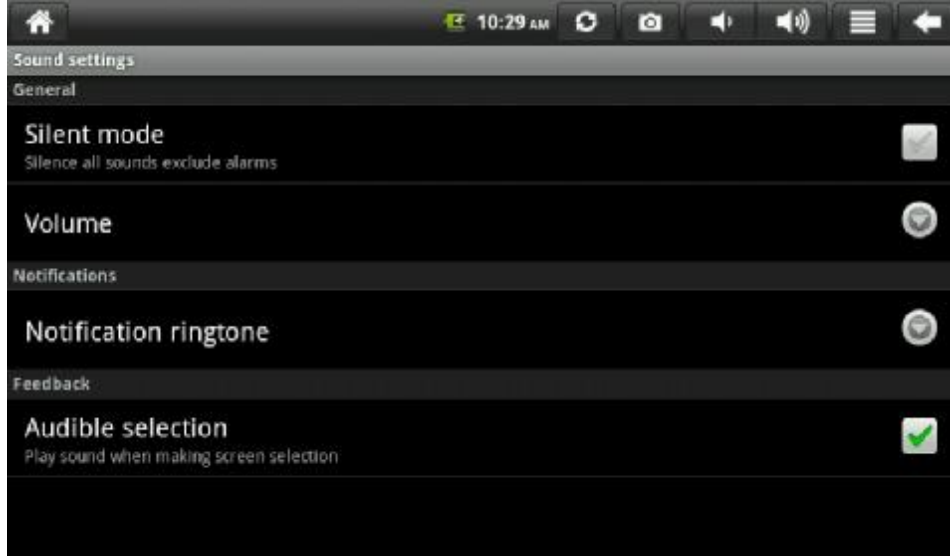

# **Silent mode**

To set all sounds except alarm clock in silent mode, please press "Menu – System settings – Sound – Silent mode".

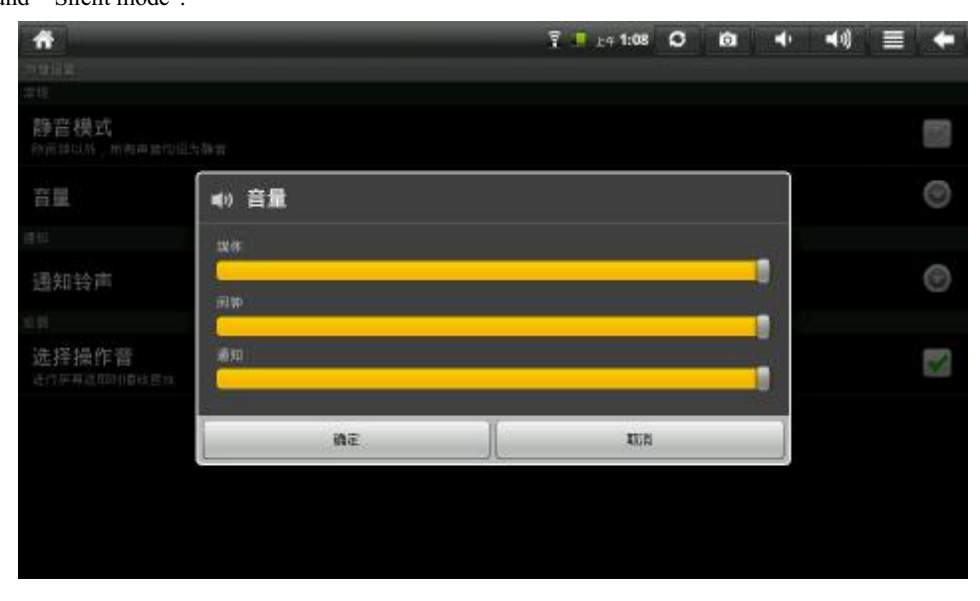

A.M. Sound settings Silent mode Silence all sounds exclude alarms Volume Notifications Notification ringtone

Feedback Audible selection Play sound when making screen selection Volume Media Alarm Notification OK Cancel

## **Media volume**

To set music and video volume, please press "Menu key– System settings – Sound – Volume – Media volume".

# **Alarm clock volume**

To set music and video volume, please press "Menu key– System settings – Sound – Volume –Alarm clock volume".

# **Notification ringtone**

To set default notification ringtone, please press "Menu key– System settings – Sound – Volume – Notification ringtone".

### **Select operating sound**

To play sound when making screen selection, please press "Menu key– System settings – Sound – Audible selection".

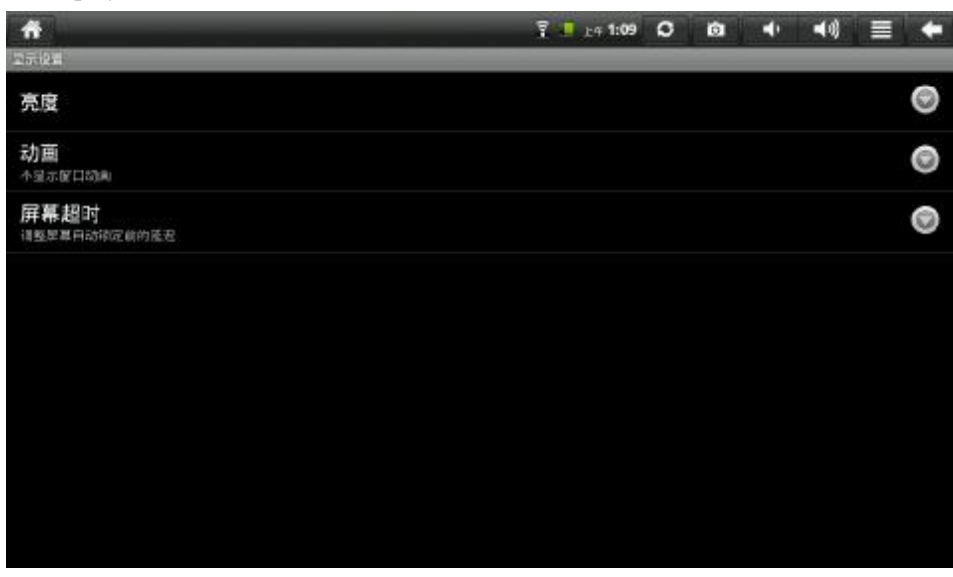

**8.4 Display**

A.M. Display setting Brightness Animation Not display window animation Screen overtime Adjust the delay time before the screen automatic locking

#### **Brightness**

To adjust the brightness of the screen, please press "Menu key– System settings – Display– Brightness".

### **Animation**

To display the animation effect of all or partial windows, please press "Menu key– System settings – Display -- Animation".

### **Screen stand-by**

To adjust the delay time before the screen automatic locking, please press "Menu key– System settings – Sound – Volume – Media volume".

## **8.5 Location and security**

# **Use wireless networks**

To check location using wireless network in application procedure, please press "Menu key – System settings – Location  $\&$  security – Use wireless networks".

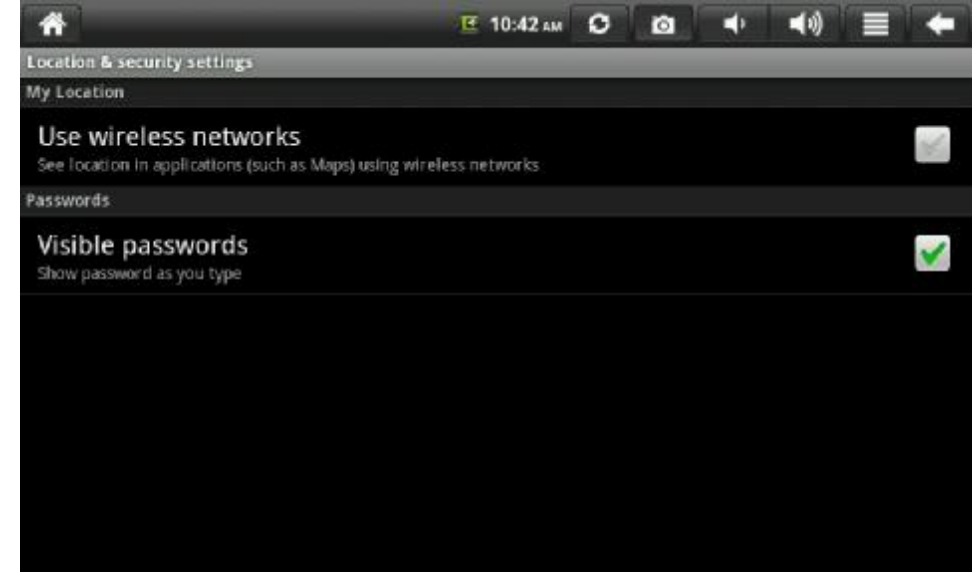

**Visible passwords**

To make the passwords visible while inputting, please press "Menu key – System settings – Location  $\&$  security – Visible passwords"; when the setting is completed, the passwords will be visible upon inputting.

### **8.5 Application procedures**

### Click it to the interface of application procedures

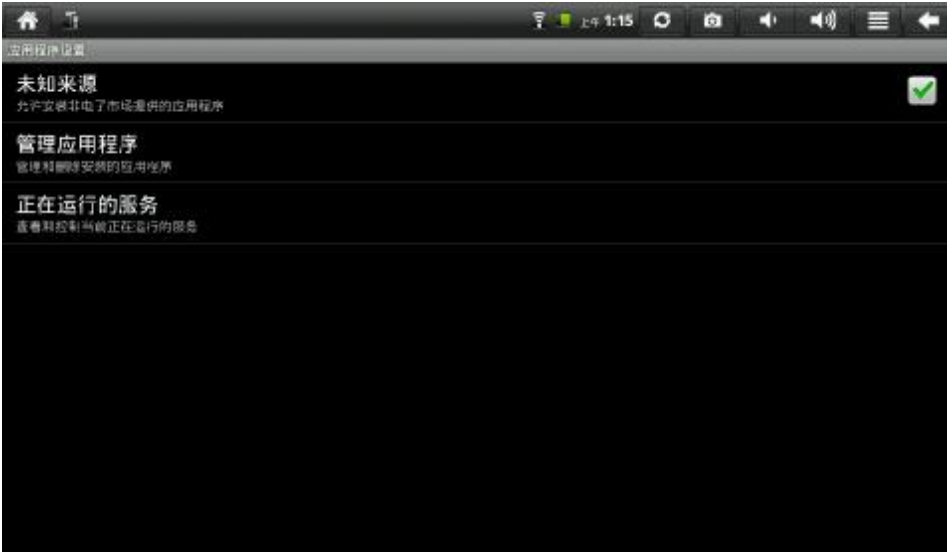

#### A.M.

Application procedure setting Unknown source Allow installing application procedures not supplied by economic market Manage application procedures Manage and delete the application procedures installed Running services Check and control the currently running service

#### **Unknown source**

Tick the check box to allow installing application procedures not supplied by economic market.

### **Manage application procedures**

To manage and delete the application procedures installed, please "Menu key – System settings – Application procedures – Manage application procedures".

### **Running services**

To check and control the currently running service, please press "Menu key – System settings – Application procedures – Running service".

# **8.6 Account and synchronizing**

Click the icon to enter account and synchronizing setting interface

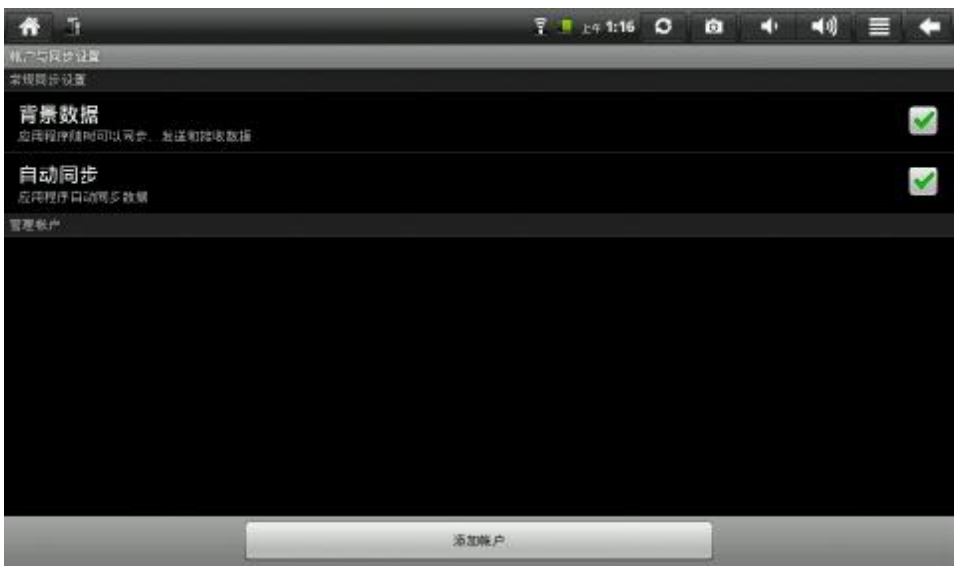

#### A.M.

Account and synchronizing setting Regular synchronizing setting Background data The application procedures may allow synchronizing, sending and receiving data. Self synchronizing The application procedures may automatically synchronize data. Manage account Add account

# **Background data**

The application procedures may allow synchronizing, sending and receiving data.

### **Self synchronizing**

The application procedures may automatically synchronize data.

# **Add account**

Click it to add Google, Skype, and company account.

### **8.7 SD card and internal device storage**

Check available space

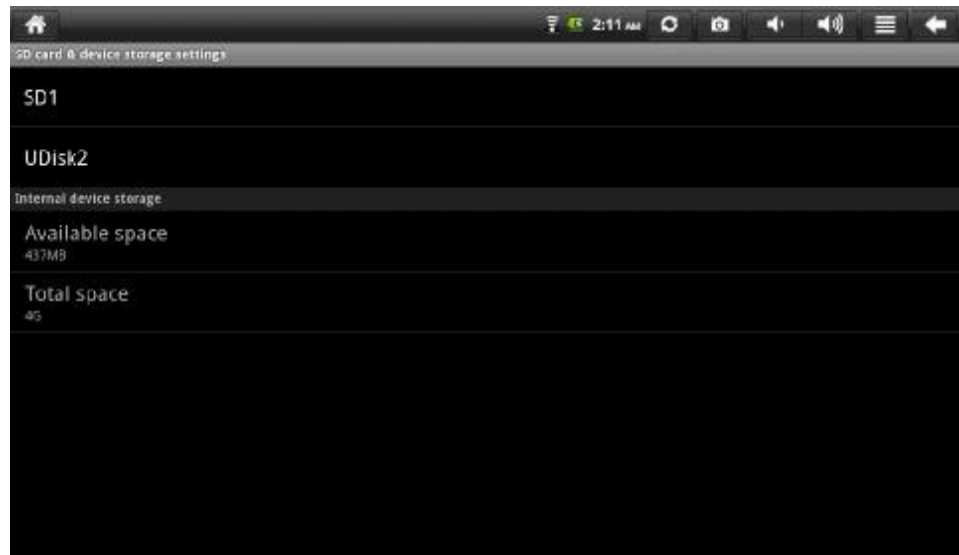

# **Storage device (SD card and USB disk)**

To check and operate the storage device, e.g. unmount, please follow "Menu key–Settings– SD card and device internal storage" to select desired storage device under the directory of storage devices, e.g. storage card 1. Enter the storage device interface to check its total space and available space, or unmount the device. The interface is shown as below:

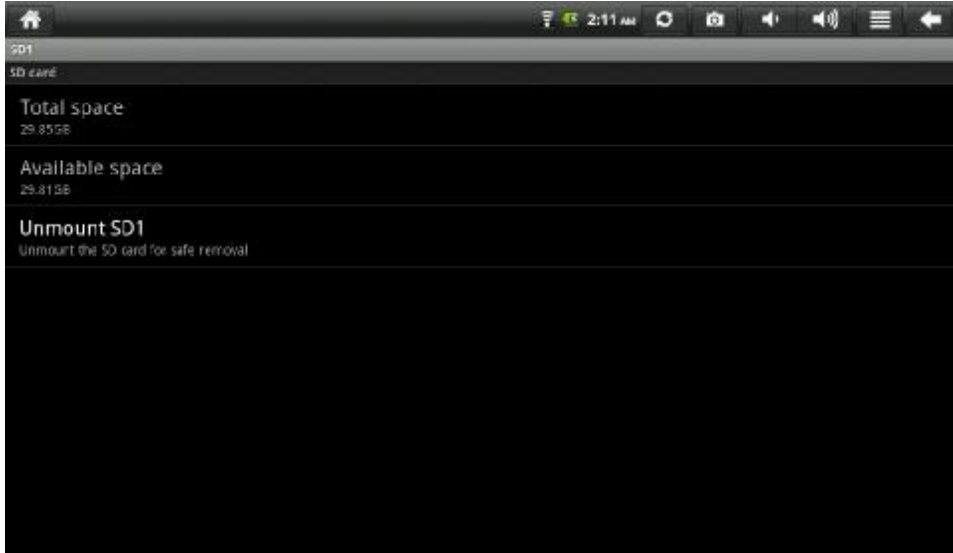

# **Internal device storage**

To check the internal device storage, please follow "Menu key–Settings– SD card and device internal storage", and check it under the directory of storage devices.

### **8.8 Language and keyboard**

Set language and region (language and region), word input and automatic correction items.

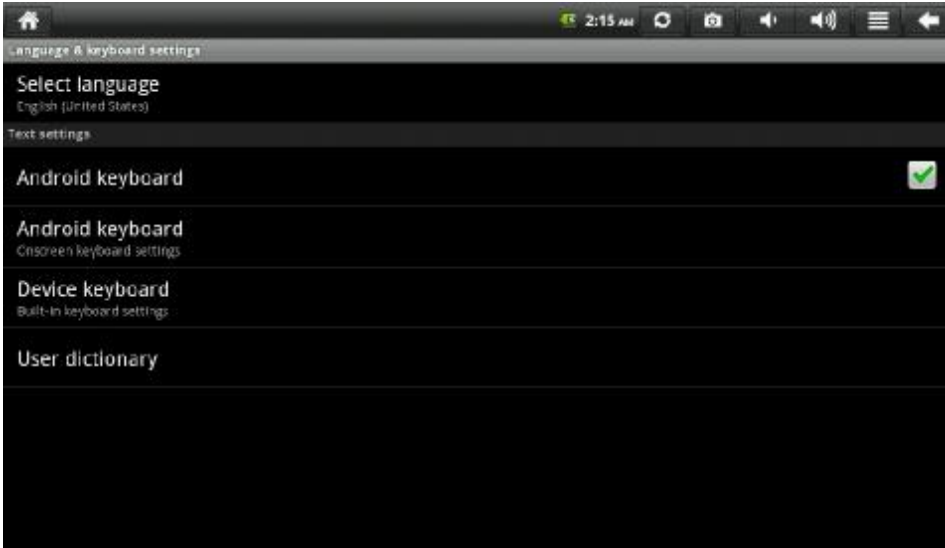

## **Select language region**

To select language and region, please press "Menu key – Settings– Language & keyboard – Select language region".

# **Android keyboard**

To set Android keyboard, please press "Menu key – Settings– Language & keyboard – Android keyboard".

### **User dictionary**

To add into or delete words from the user dictionary, please press "Menu key– Settings– Language & keyboard – User dictionary".

# **8.9 Date and time**

To set date, time, time zone, time system and format, please press "Menu key – Settings– Date & time settings".

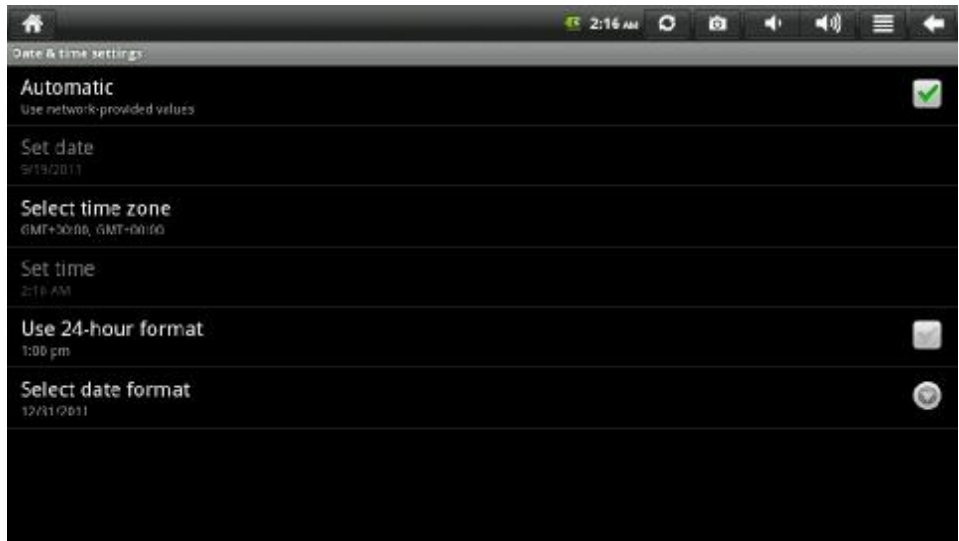

# **8.10 About device**

Check legal information, device status

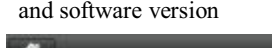

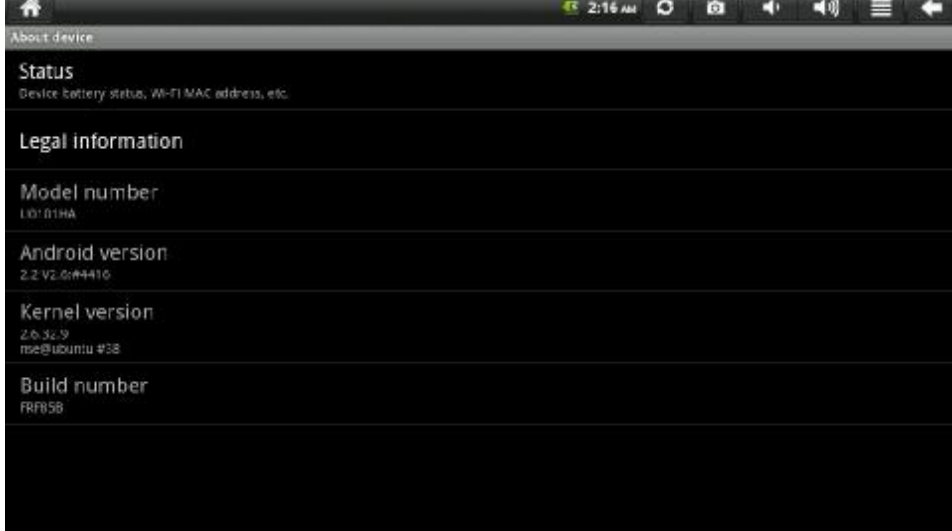

## **Status**

To check the battery status, battery level, start-up time and WIFI address, please press "Menu key – Settings– About device – Status".

# **Legal information**

To check related legal information, please press "Menu key – Settings– About device – Legal information".

### **Model number**

To check device model number, please press "Menu key – Settings– About device – Model number".

### **Firmware version**

To check firmware version, please press "Menu key – Settings– About device – Firmware version".

#### **Version number**

To check version number, please press "Menu key – Settings– About device – Version number".

#### **9. Use of HDMI**

Via HDMI, the video played on the pad will be switched to a HDMI display device (e.g. TV with a HDMI port) for playing. The max output resolution supported by a tablet PC is 720P. The use method is shown as below:

- 1. Turn on the pad.
- 2. Connect the computer to a HDMI display device with a HDMI cable. Turn on the display device and the HDMI connecting information will pop up on the status bar.
- 3. Play videos on the computer.
- 4. The videos will automatically be switched to the HDMI display device and continue to be played. Please wait. It will take about 5 seconds.
- 5. The videos can be switched back to the pad by the following 3 ways:
	- 1) After the video was played, it will automatically switched to display on the pad;
	- 2) You may also press ESC key during playing to switch the video to the pad; or
	- 3) You may directly plug out of the HDMI cable during playing to switch the video to the pad.

#### **10. Troubleshooting**

## **10.1 Close application procedures**

Any procedures that were opened will occupy the internal storage space in the device. Too many such procedures may affect the running speed of this device. Therefore, the procedures not used shall be closed promptly to reduce their occupation of internal storage space so that the device may run at normal speed.

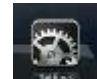

To close procedures, please click icon **on the shortcut** bar to enter setting interface. Select "Application procedure – Running services", as shown below:

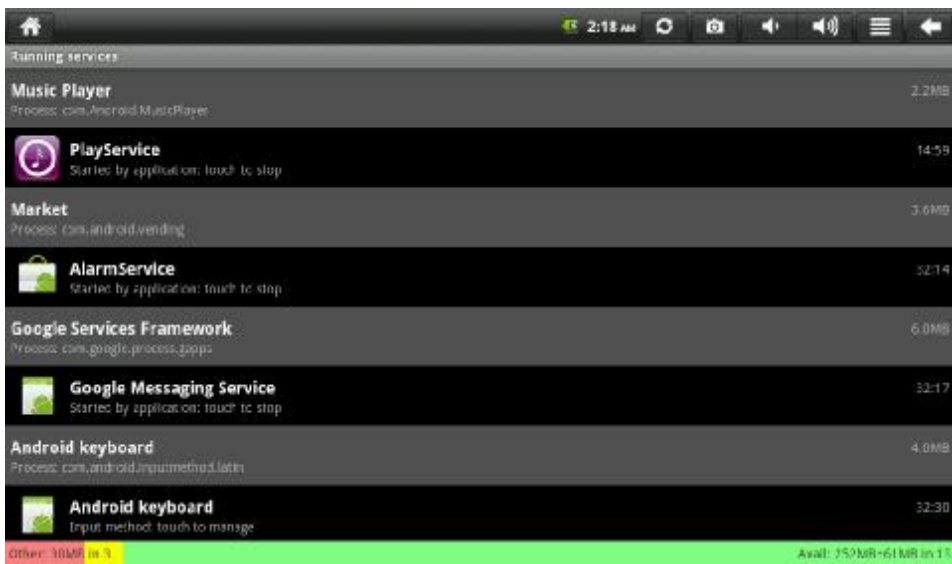

Click the application procedure to be closed, and a window of "Stop service?" will pop up, as shown below:

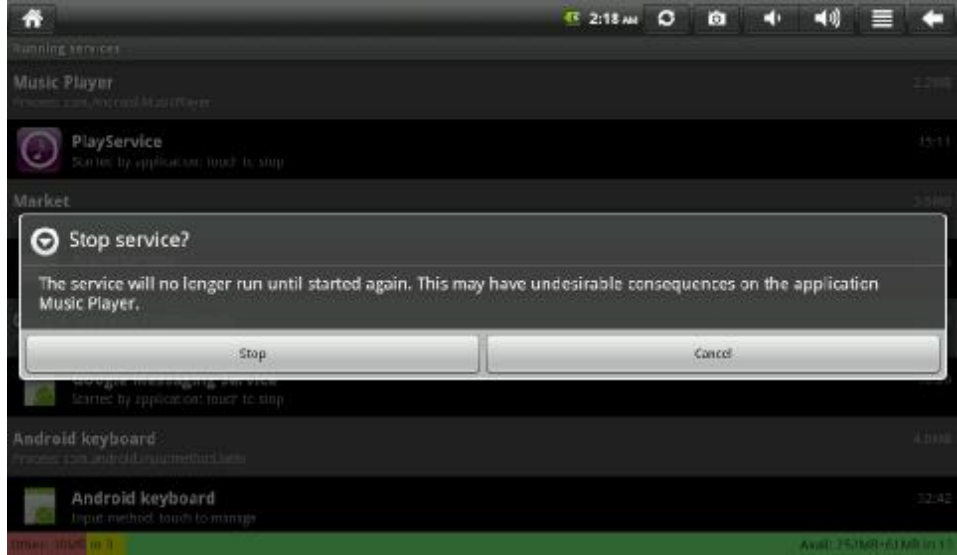

Click "Stop", the selected application procedure will be closed and disappear from the current window.

# **10.2 Forced shutdown**

Press and hold the power switch of this device for about 7 seconds to shut it down.

# **10.3 Reset default setting**

To reset the device factory setting and delete all information, please press "Menu key – System settings – Privacy – Factory data reset".

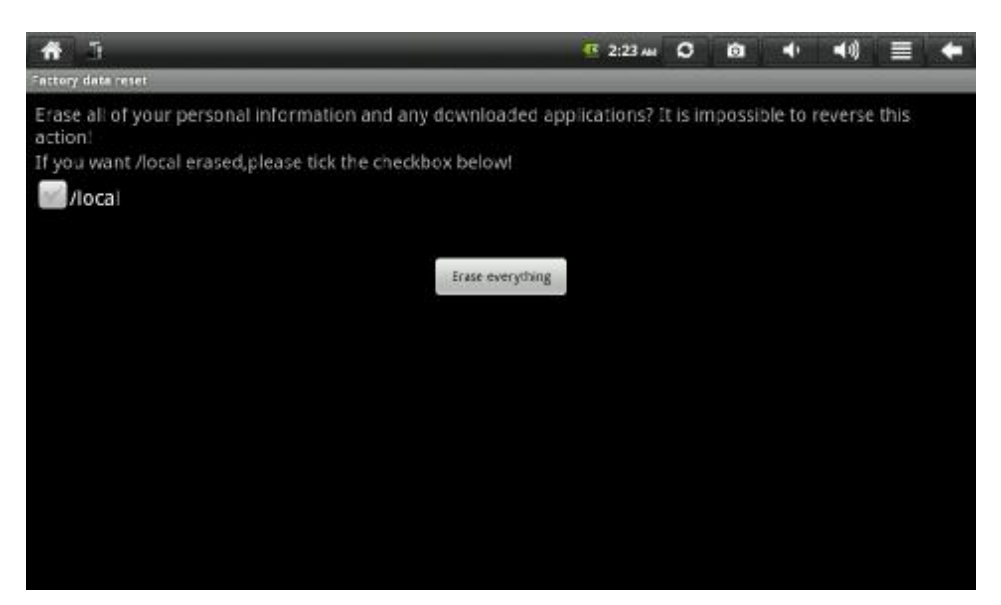

**LOCAL-----**Select to reset LOCAL, and the files on the local disks will be all deleted; not select LOCAL, and the files on the local disks will not be deleted.

Warning: To reset the device will delete Google account, the data and setting of the system and application procedures, and the application procedures downloaded. Please use this function with prudence.

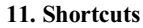

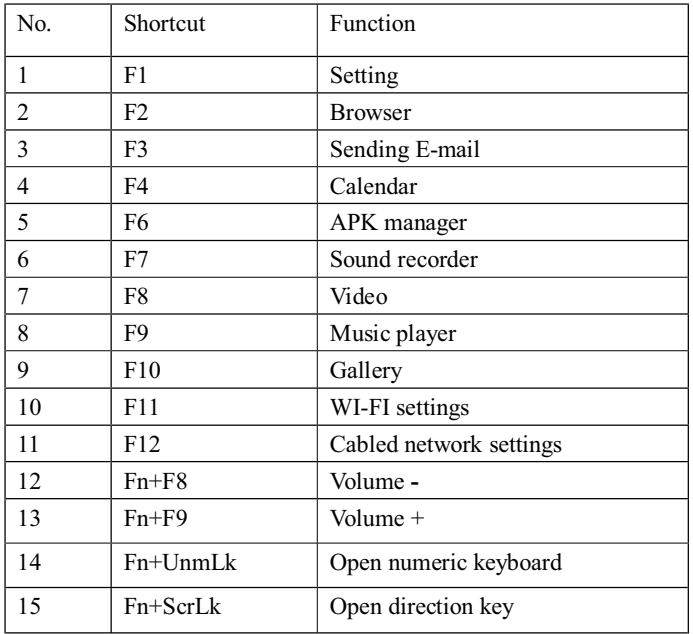

#### FCC Warning:

This device complies with Part 15 of the FCC Rules. Operation is subject to the following two conditions: (1) this device may not cause harmful interference, and (2) this device must accept

any interference received, including interference that may cause undesired operation.

NOTE: changes or modifications not expressly approved by the party responsible for compliance could void the user's authority to operate the equipment.

This equipment has been tested and found to comply with the limits for a Class B digital device, pursuant to Part 15 of the FCC Rules. These limits are designed to provide reasonable protection against harmful interference in a residential installation. This equipment generates, uses and can radiate radio frequency energy and, if not installed and used in accordance with the instructions, may cause harmful interference to radio communications. However, there is no guarantee that interference will not occur in a particular installation. If this equipment does cause harmful interference to radio or television reception, which can be determined by turning the equipment off and on, the user is encouraged to try to correct the interference by one or more of the following measures:

-- Reorient or relocate the receiving antenna.

-- Increase the separation between the equipment and receiver.

-- Connect the equipment into an outlet on a circuit different

from that to which the receiver is connected.

-- Consult the dealer or an experienced radio/TV technician for help.

FCC RF warning statement: The device has been evaluated to meet general RF exposure requirement. The device can be used in portable exposure condition without restriction.